Bedienungsanleitung P2182BA-DE REV I | 2023-09

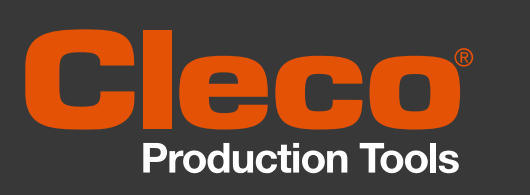

**961502PT**

**Tool Service Interface**

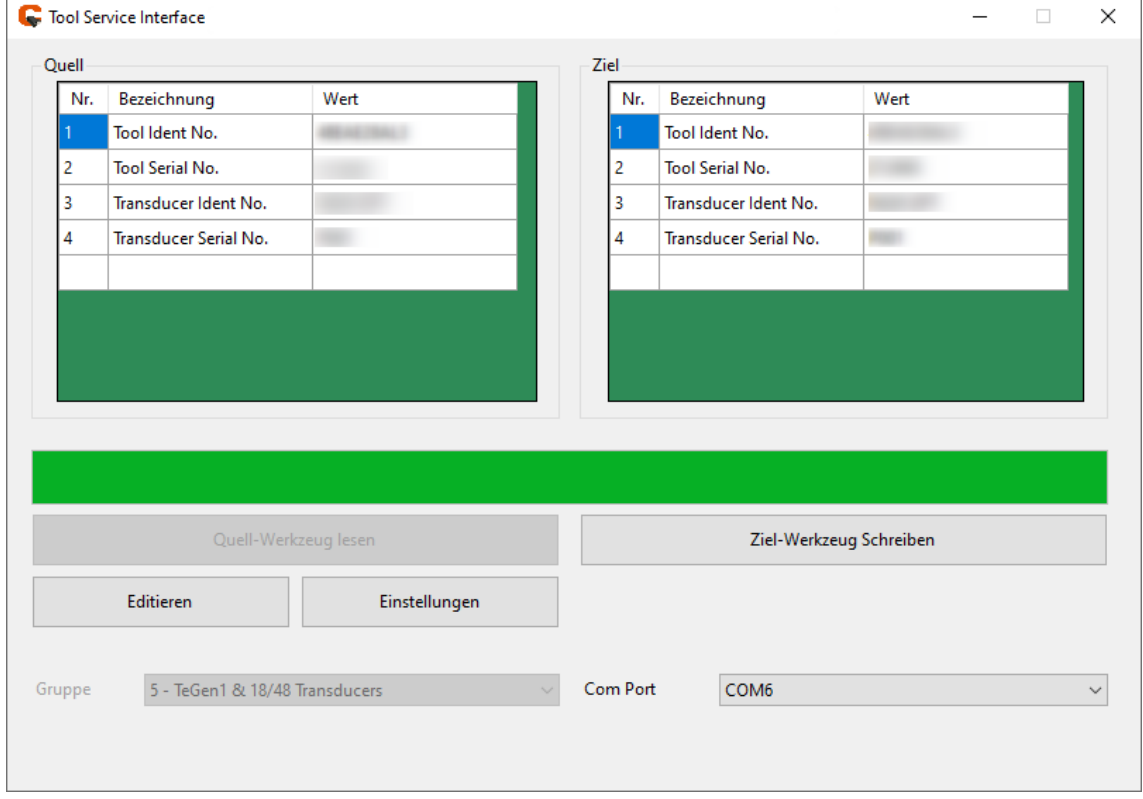

Copyright © 2023 Apex Brands, Inc. All rights reserved.

#### **Haftungsausschluss**

Apex Tool Group behält sich das Recht vor, dieses Dokument oder das Produkt auch ohne vorherige Ankündigung zu modifizieren, zu ergänzen oder zu verbessern.

#### **Markenzeichen**

Cleco® ist eine eingetragene Marke von Apex Brands, Inc.

#### **Apex Tool Group**

670 Industrial Drive Lexington, SC 29072 USA

Hersteller **Apex Tool Group GmbH** Industriestraße 1 73463 Westhausen Germany

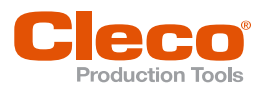

### **Inhalt**

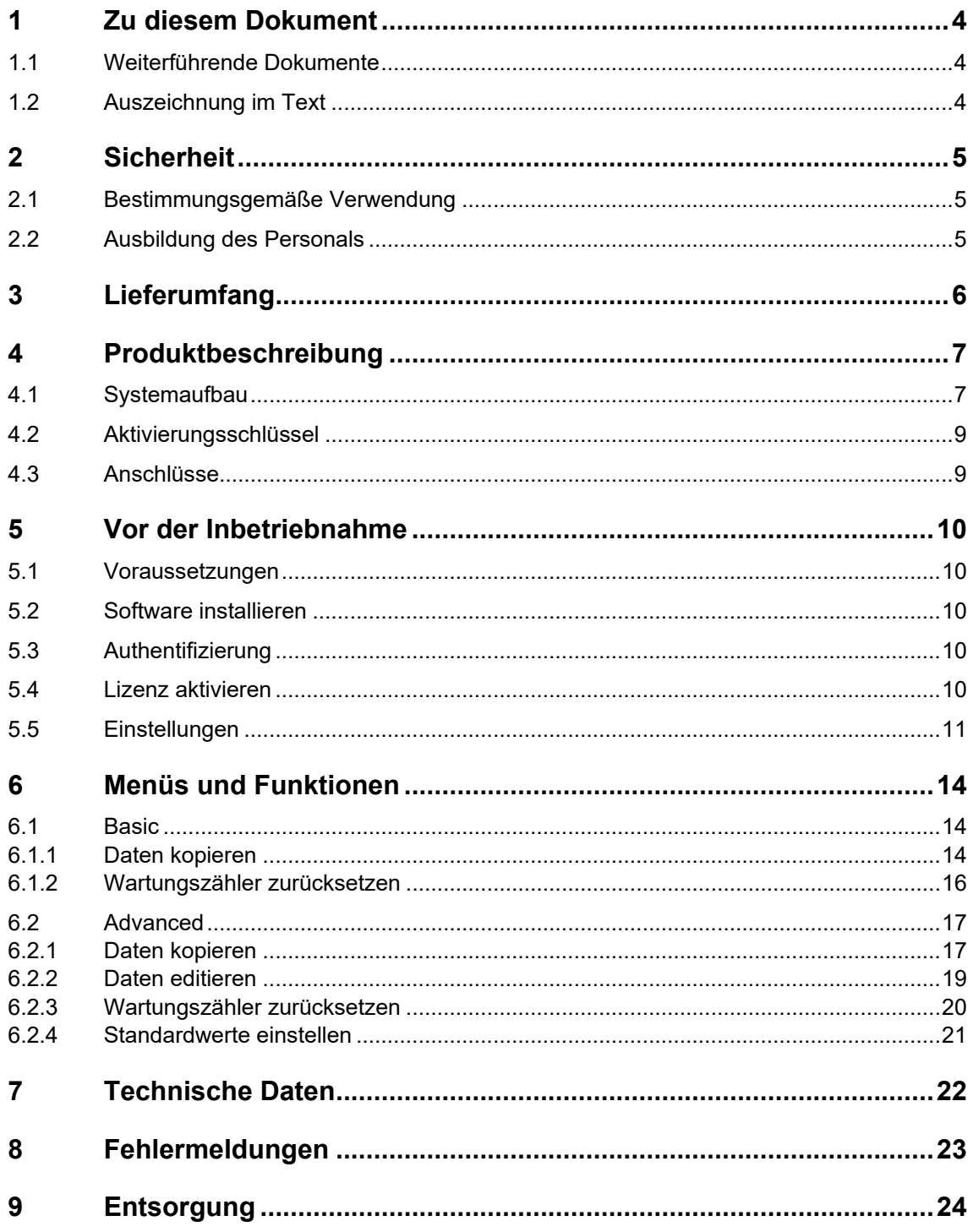

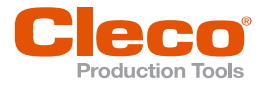

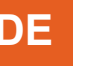

# **DE <sup>1</sup> Zu diesem Dokument**

<span id="page-3-0"></span>Dieses Dokument richtet sich an Fachkräfte für Installation und Instandhaltung (Administratoren, Instandhalter, Service).

Es enthält Informationen

- zur Installation
- zur Konfiguration und Funktion.
- zur Software: V 3.0.0

Die Originalsprache dieses Dokuments ist Deutsch.

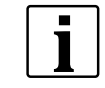

Der Ausdruck Serie 17/47/18/48 und Serie NeoTek/CellCore/CellTek steht stellvertretend für alle hier beschriebenen Ausführungen von kabelgebundenen und kabellosen Handwerkzeugen. Der Ausdruck Serie BB/BTS(E)/BD/BTSi steht stellvertretend für alle hier beschriebenen Ausführungen von Einbauschraubern.

#### **1.1 Weiterführende Dokumente**

<span id="page-3-1"></span>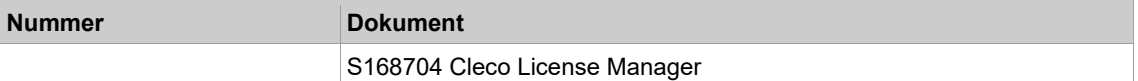

#### **1.2 Auszeichnung im Text**

<span id="page-3-2"></span>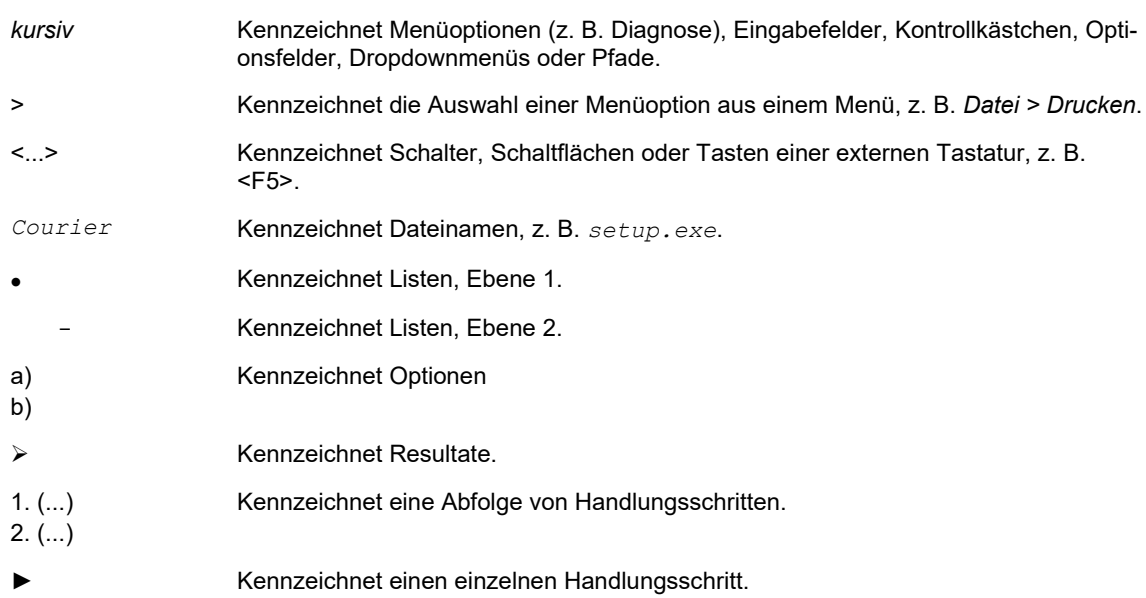

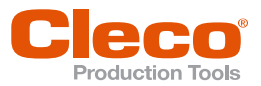

# **DE <sup>2</sup> Sicherheit**

- <span id="page-4-0"></span>► Alle Sicherheitshinweise und Anweisungen lesen. Die Nichtbeachtung der Sicherheitshinweise und Anweisungen können zu Sach- oder Umweltschäden führen.
- <span id="page-4-1"></span>► Dieses Dokument für zukünftige Verwendungen sorgfältig aufbewahren!

#### **2.1 Bestimmungsgemäße Verwendung**

- ► Transducer Service Interface (Bestell-Nr. 961494PT) nur in geschlossenen, trockenen Räumen betreiben.
- Transducer Service Interface (Bestell-Nr. 961494PT) nur mit dem mitgelieferten Netzteil verwenden.
- ► Kein beschädigtes Netzteil verwenden.

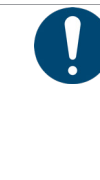

### **Hinweis**

**Verlust der Gewährleistung**

Eine Reparatur ist nur von Apex Tool Group autorisiertem Personal erlaubt. Das Öffnen des Werkzeugs bedeutet den Verlust der Gewährleistung.

<span id="page-4-2"></span>► Im Reparaturfall das komplette Werkzeug an Sales & Service Center senden!

### **2.2 Ausbildung des Personals**

Das Produkt wurde von Apex Tool Group voreingestellt. Änderungen an den Werkseinstellungen dürfen nur von einer Fachkraft durchgeführt werden<sup>1</sup>.

<span id="page-4-3"></span><sup>1</sup> Fachkräfte sind entsprechend geschult und erfahren, um möglicherweise gefährliche Situationen zu erkennen. Sie können entsprechende Sicherheitsmaßnahmen ergreifen und sind gezwungen, geltende Bestimmungen einzuhalten.

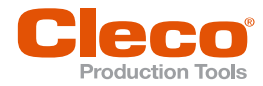

# **DE <sup>3</sup> Lieferumfang**

<span id="page-5-0"></span>Der Lieferumfang unterscheidet sich abhängig von der gewählten Variante.

#### **Serie 17/47/18/48 und Serie BB/BTS(E)/BD (seriell)/BTSi (seriell)**

- Aktivierungsschlüssel, abhängig von gewählter Variante, *[siehe Kapitel 4.2 Aktivierungsschlüssel,](#page-8-0)  [Seite 9](#page-8-0)*
- Transducer Service Interface (Bestell-Nr. 961494PT)
- Adapter-Kabel für Einbauschrauber Serie BB, BTS(E) (Bestell-Nr. 960961-010)
- USB-Kabel
- Netzteil
- 3 × Adapterstecker DE, US, UK
- Bedienungsanleitung P2182BA
- Optional: Adapter-Kabel für kabelgebundene Werkzeuge der Serie 17/47E(...) (Bestell-Nr. 961626PT)
- Optional: Adapter-Kabel für kabelgebundene Werkzeuge der Serie 18/48E(...)E (Bestell-Nr. 961258)
- Optional: Adapter-Kabel für Einbauschrauber der Serie BD (seriell)/BTSi (seriell) (Bestell-Nr. 943358PT)

#### **Serie NeoTek/CellCore/CellTek und Serie BD (TCP)/BTSi (TCP)**

- Aktivierungsschlüssel, abhängig von gewählter Variante, *[siehe Kapitel 4.2 Aktivierungsschlüssel,](#page-8-0)  [Seite 9](#page-8-0)*
- Bedienungsanleitung P2182BA

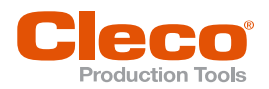

# **DE <sup>4</sup> Produktbeschreibung**

<span id="page-6-0"></span>Bei der Serie 17/18/48 und der Serie BB/BTS(E)/BD (seriell)/BTSi (seriell) können die Daten des Messwertaufnehmers mit der Hardware *Transducer Service Interface* und der Software *Tool Service Interface* ausgelesen, beschrieben oder kopiert werden.

Bei der Serie NeoTek/CellCore/CellTek und der Serie BD (TCP)/BTSi (TCP) können die Daten des Werkzeugspeichers mit der Software *Tool Service Interface* ausgelesen, beschrieben oder kopiert werden.

### **4.1 Systemaufbau**

### <span id="page-6-1"></span>**Serie 17/47/18/48 und Serie BB/BTS(E)/BD (seriell)/BTSi (seriell)**

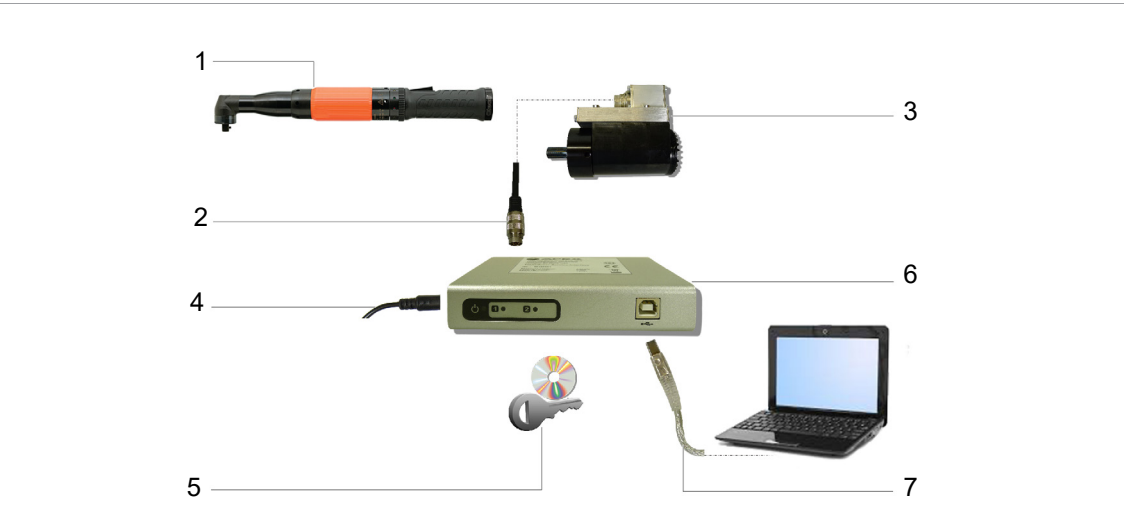

*Abb. 4-1: Systemaufbau Serie 17/47/18/48 und Serie BB/BTS(E)/BD (seriell)/BTSi (seriell)*

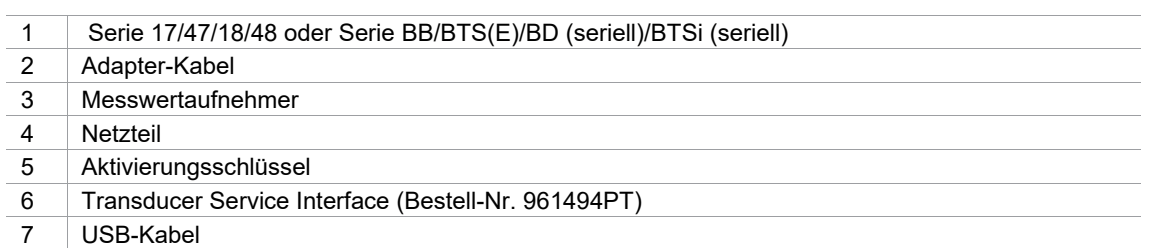

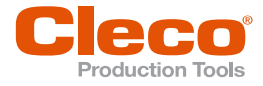

## **DE Serie NeoTek/BD (TCP)/BTSi (TCP)**

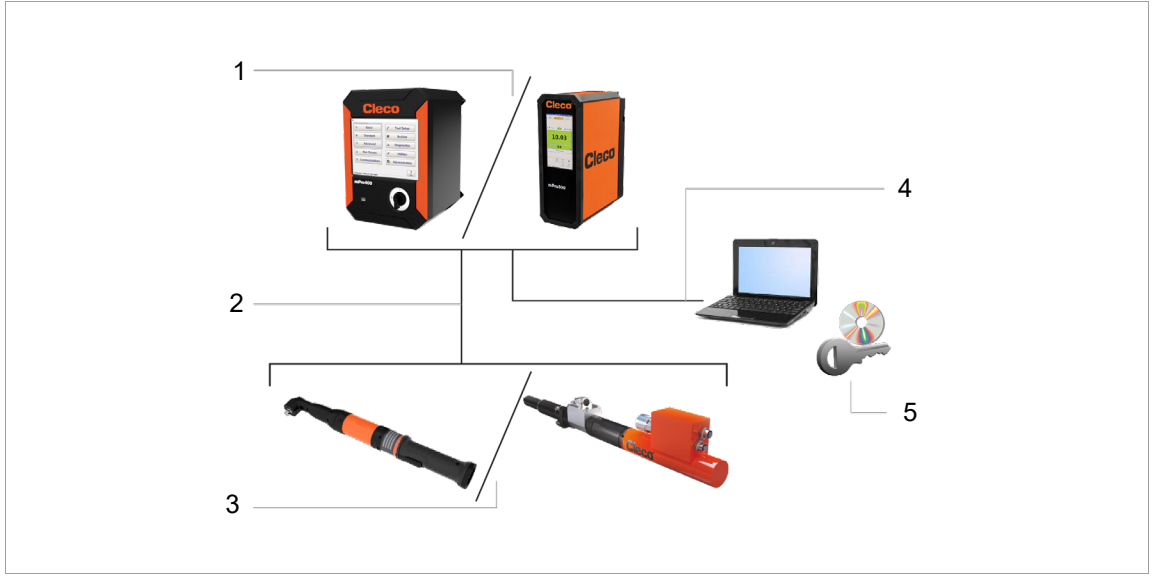

*Abb. 4-2: Systemaufbau Serie NeoTek/BD (TCP)/BTSi (TCP)*

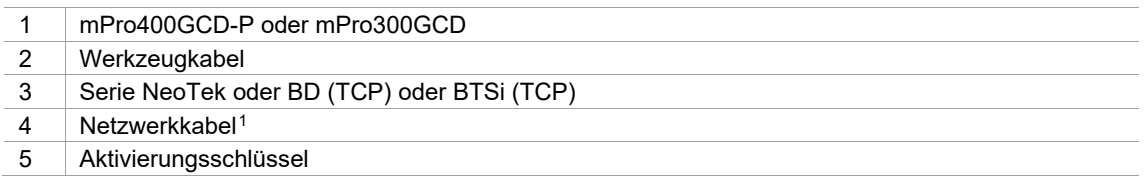

#### **Serie CellCore/CellTek**

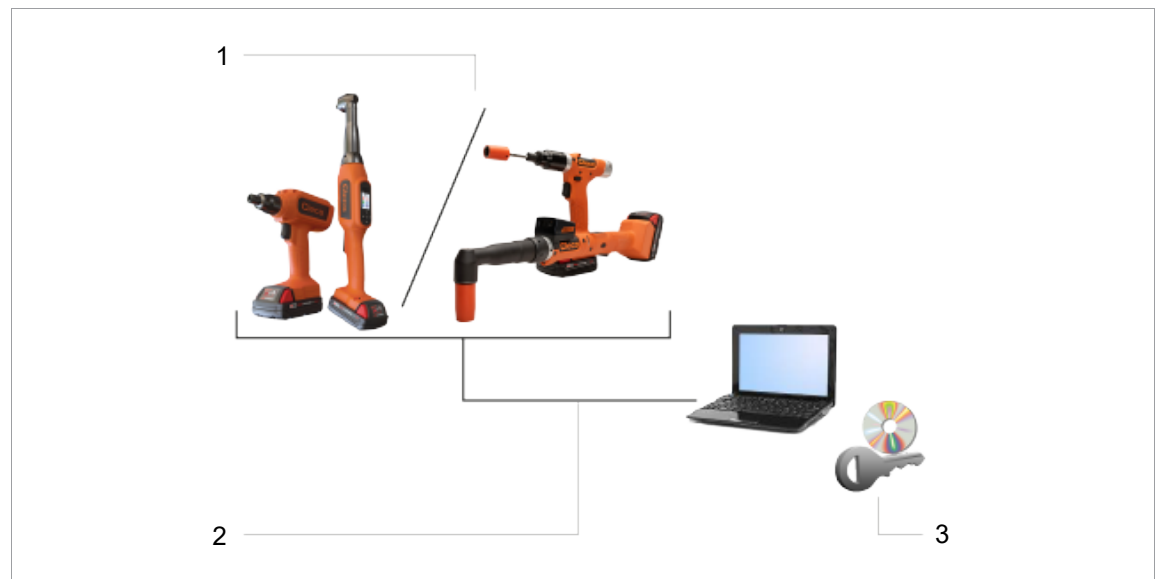

*Abb. 4-3: Systemaufbau Serie CellCore/CellTek*

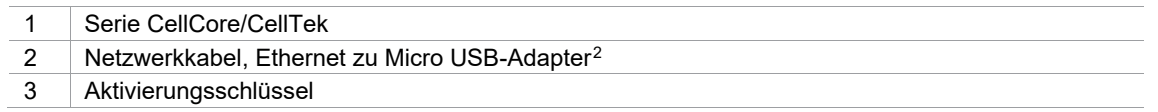

Kundenbeistellung

<span id="page-7-1"></span><span id="page-7-0"></span>Kundenbeistellung

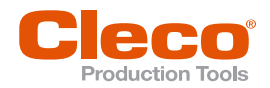

## **4.2 Aktivierungsschlüssel DE**

<span id="page-8-0"></span>Über den Aktivierungsschlüssel wird der Zugriff auf die Inhalte des Messwertaufnehmers bzw. des Werkzeugspeichers festgelegt:

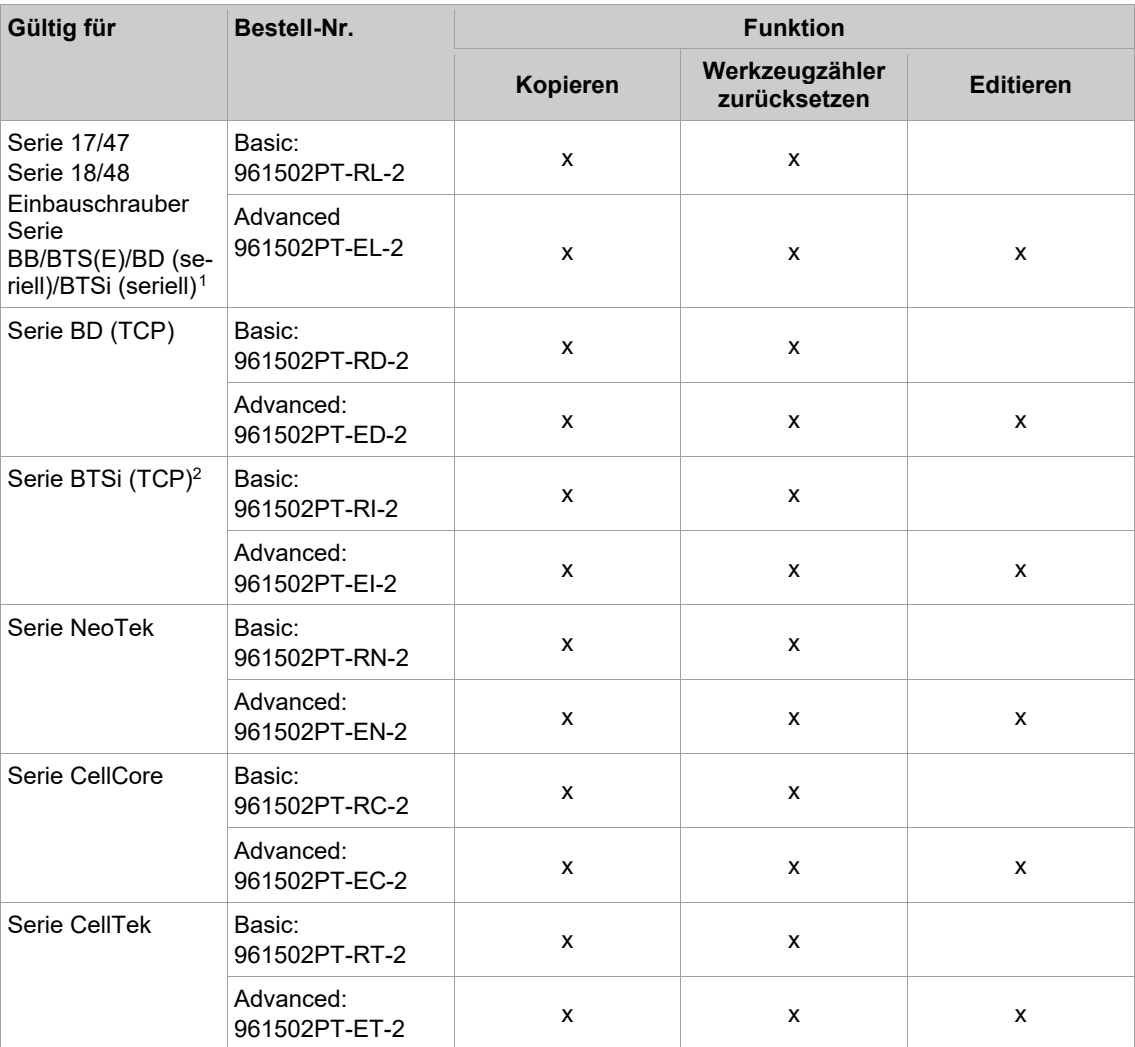

#### **4.3 Anschlüsse**

<span id="page-8-1"></span>Die Anschlüsse gelten nur für das Transducer Service Interface bei Werkzeugen der Serie 17/47/18/48 und der Serie BB/BTS(E)/BD (seriell)/BTSi (seriell).

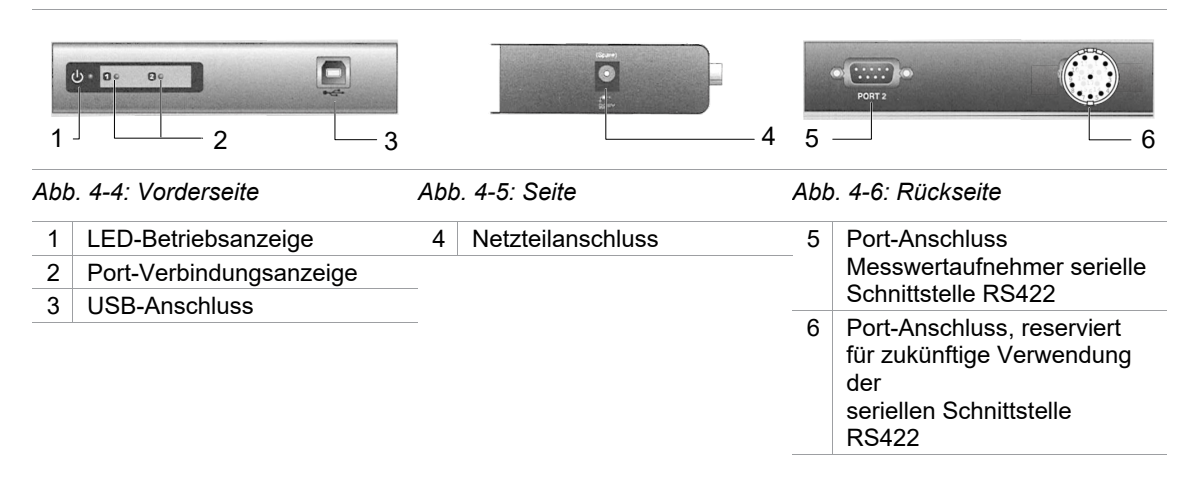

<span id="page-8-2"></span><sup>1</sup> Transducer Service Interface (Bestell-Nr. 961494PT) notwendig

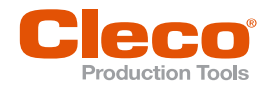

# **DE <sup>5</sup> Vor der Inbetriebnahme**

#### **5.1 Voraussetzungen**

#### <span id="page-9-1"></span><span id="page-9-0"></span>Standard PC/Laptop mit:

- Hardware: USB-Host-Controller
- Betriebssystem: Windows 2000 oder höher
- Ausführung Anwendungsprogramm: NET Framework Version 2.0 oder höher
- <span id="page-9-2"></span>• Anwendungsprogramm: *Tool Service Interface* Version 3.0.0 oder höher

#### **5.2 Software installieren**

#### **Installationspaket herunterladen**

- 1. Das Installationspaket *AtgToolServiceInterface.zip* von der Webseite herunterladen: *https://software.apextoolgroup.com/current-software-packages/pc-software/*
- 2. Die *\*.zip*-Datei entpacken. Es ist eine Treiber- und eine Installationsdatei enthalten. Wird die Software für die Serie 17/47/18/48 und die Serie BB/BTS(E)/BD (seriell)/BTSi (seriell) verwendet, muss der Treiber installiert werden. Für die Serie NeoTek/CellCore/CellTek und die Serie BD (TCP)/BTSi (TCP) ist kein Treiber notwendig.

#### **Treiber installieren für die Serie 17/47/18/48 und die Serie BB/BTS(E)/BD (seriell)/BTSi (seriell)**

- 1. Netzteil und USB-Kabel an das Transducer Service Interface anschließen.
- 2. USB-Kabel an den PC anschließen.
- Es erscheint die Windows-Fehlermeldung *Installieren Gerätetreibersoftware*.
- 3. Windows-Explorer öffnen.
- 4. Mit rechter Maustaste auf *Computer* klicken und *Verwalten* anwählen.
- 5. *Geräte-Manager* öffnen.
- 6. *Anschlüsse ATEN USB…* mit rechter Maustaste anklicken und *Treibersoftware aktualisieren* wählen.
- 7. *Auf dem Computer nach Treibersoftware suchen* anklicken, um den Treiber zu installieren.
- 8. <Durchsuchen> anklicken und Pfad zum extrahierten Installationspaket angeben.
- 9. Ist die Installation beendet, <Schließen> drücken, um den Assistenten zu schließen.

#### **Software Tool Service Interface installieren**

<span id="page-9-3"></span>► Die Installationsdatei *AtgToolServiceInterfaceRXXX.msi* starten und den Installationsanweisungen folgen.

#### **5.3 Authentifizierung**

Jeder Benutzer benötigt eine Berechtigung für die Software *Tool Service Interface*.

► Sollte die Berechtigung nicht vorhanden sein, den Window-Benutzername des *Tool Service Interface* oder einen Scrennshot der fehlenden Berechtigung an folgende E-Mail-Adresse senden: *service\_west@ApexToolGroup.com*

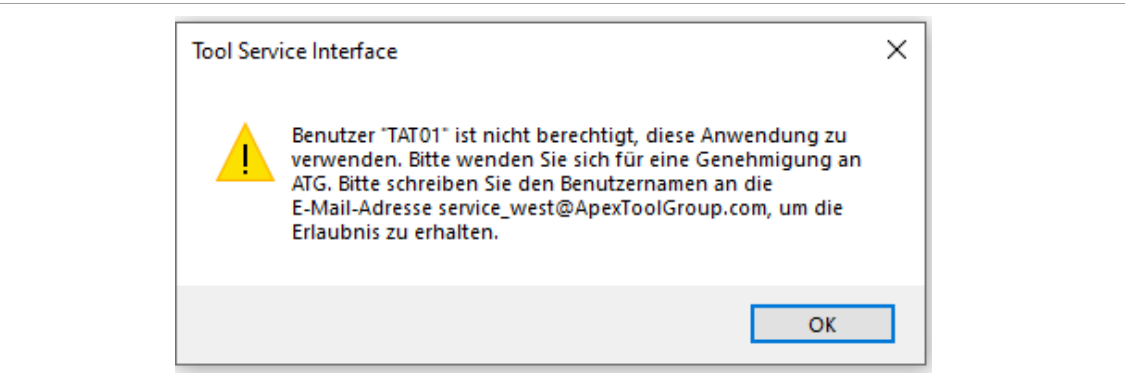

<span id="page-9-4"></span>*Abb. 5-1: Beispiel - Fehlende Benutzer-Berechtigung*

#### **5.4 Lizenz aktivieren**

Die Lizenz über die Software S168704 *Cleco License Manager* aktivieren, siehe Dokument der Software S168704 *Cleco License Manager*.

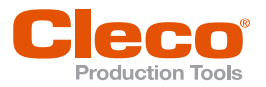

### **5.5 Einstellungen DE**

#### <span id="page-10-0"></span>**Sprache einstellen**

- 1. Anwendungssoftware *Tool Service Interface* starten.
- 2. <Einstellungen> wählen.

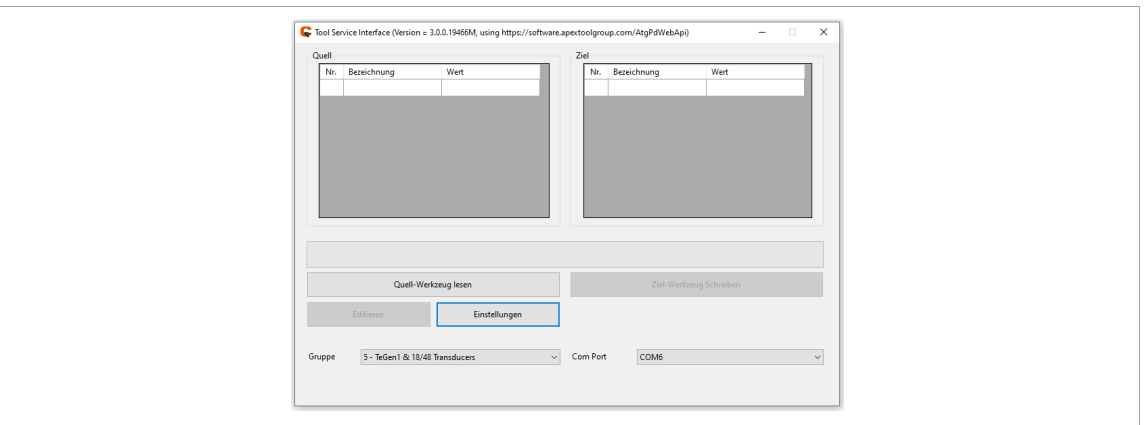

#### *Abb. 5-2: Startbildschirm*

3. Sprache auswählen. Wird die Sprache geändert, die Software neu starten.

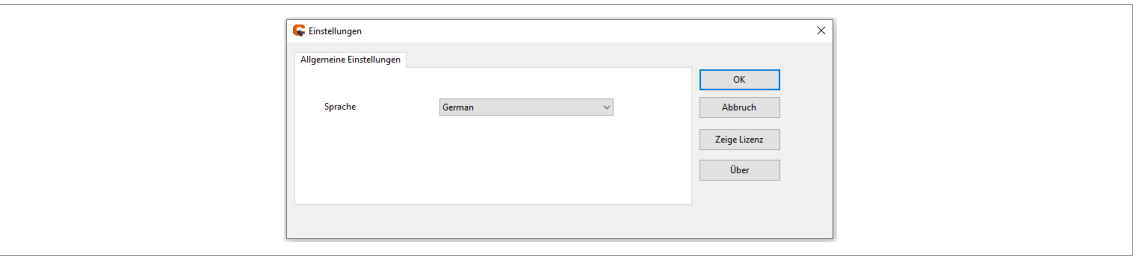

*Abb. 5-3: Spracheinstellungen*

4. Mit <OK> Einstellungen sichern.

#### **Lizenz anzeigen**

- 1. <Einstellungen> wählen.
- 2. <Zeige Lizenz> wählen.
	- Abhängig von der Lizenz werden die aktiven Funktionen und der erlaubte Werkzeugtyp angezeigt.

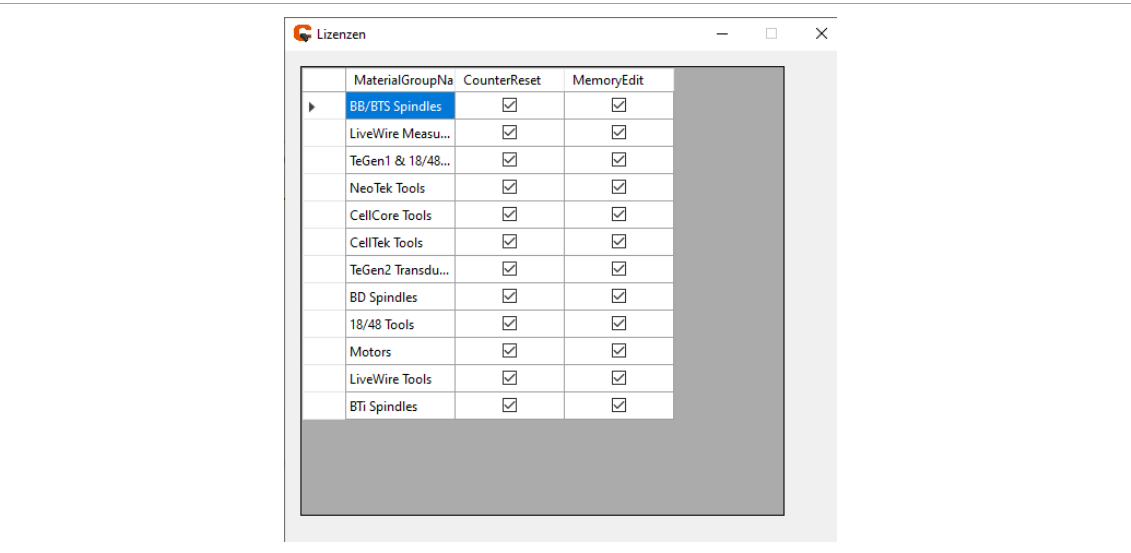

*Abb. 5-4: Anzeige der aktivierten Funktionen*

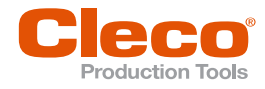

- **DE** 3. Um das Fenster zu schließen auf <X> drücken.
	- 4. Um die Einstellungen zu verlassen, auf <OK> drücken.
	- 5. Im Drop-down-Menü die Gruppe auswählen. Wie viele Gruppen ausgewählt werden können, ist abhängig von den Lizenzen.

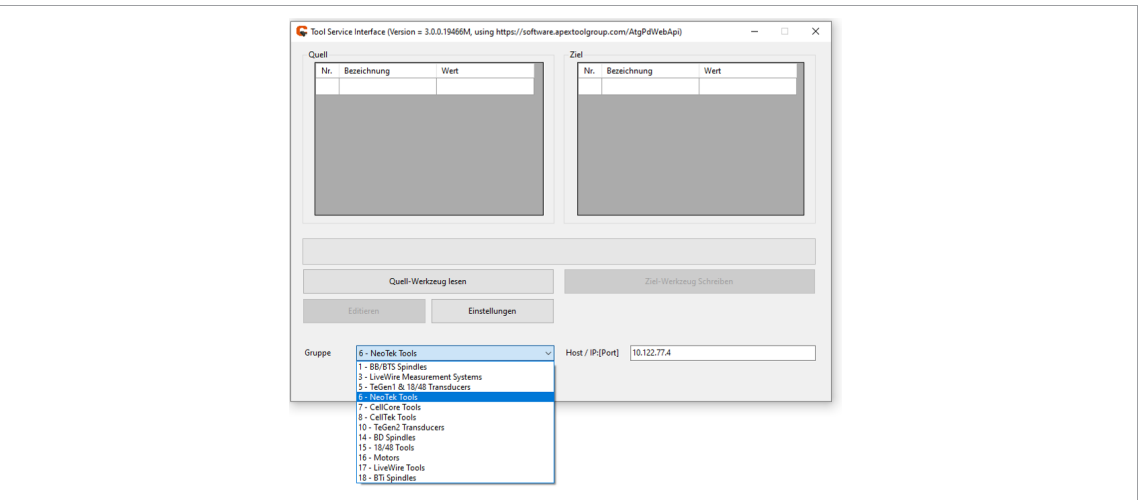

*Abb. 5-5: Auswahl der Gruppe*

#### **Seriellen Port oder Host/IP auswählen**

1. Eine der installierten Schnittstellen wählen, über die der Messwertaufnehmer angesprochen wird. Die Nummerierung der Ports ist von Windows vorgegeben und kann variieren.

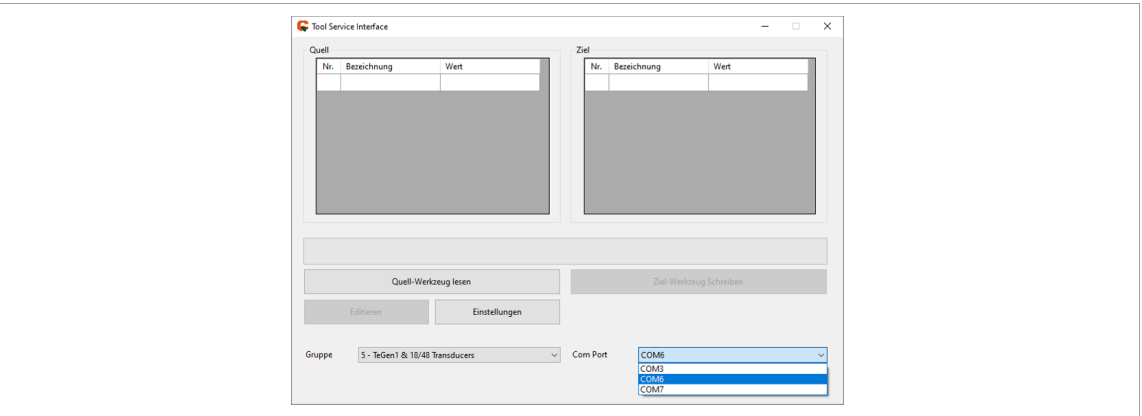

*Abb. 5-6: Einstellungen des seriellen Ports*

2. Wird die Software mit einem Werkzeug der Serie NeoTek/CellCore/CellTek oder der Serie BD (TCP)/BTSi (TCP) verwendet, die IP-Adresse von dem Werkzeug oder der Steuerung, die mit dem Werkzeug verbunden ist, eingeben.

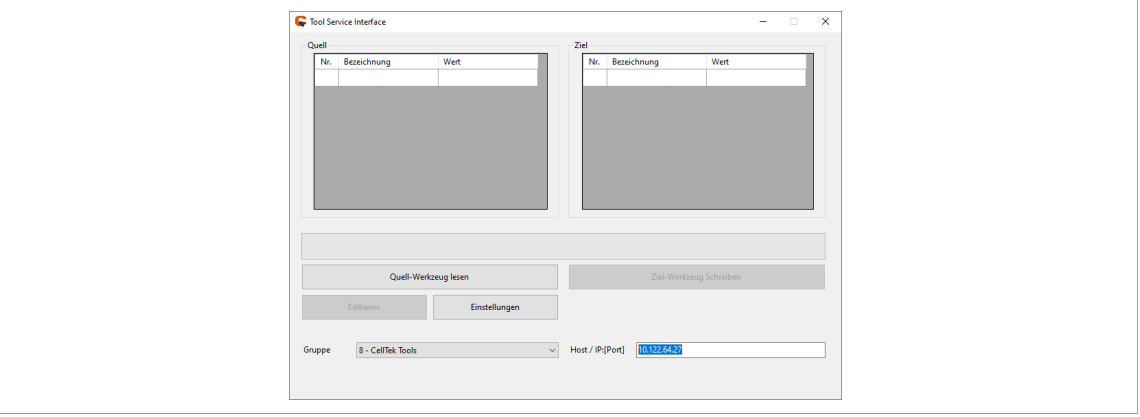

*Abb. 5-7: Host-/IP-Einstellungen*

**5**

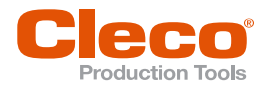

 $\blacksquare$ 1

**5**

**DE** Die Portnummer muss immer 9900 sein.

Um eine Kommunikation zwischen der Steuerung und der Software sicherzustellen, müssen an der Steuerung Lese- und Schreibrechte für den Port 9900 aktiviert sein.

#### **Tool Service Interface zurücksetzen**

- 1. Auf <Einstellungen> drücken.
- 2. Auf <OK> drücken.
	- Das *Tool Service Interface* geht zurück zum Originalzustand.

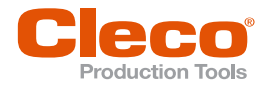

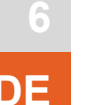

# **DE <sup>6</sup> Menüs und Funktionen**

<span id="page-13-0"></span>Farbliche Markierungen geben an, ob das Lesen oder Schreiben der Daten erfolgreich war.

- Grün: Die Funktion wurde erfolgreich ausgeführt.
- Rot: Es ist ein Fehler bei der Ausführung aufgetreten.

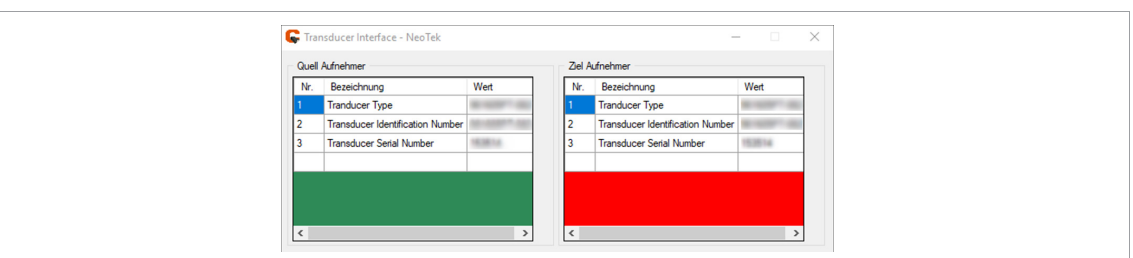

<span id="page-13-1"></span>*Abb. 6-1: Farbliche Markierung gibt den Status eines Vorgangs an*

#### **6.1 Basic**

#### **6.1.1 Daten kopieren**

#### <span id="page-13-2"></span>**Messwertaufnehmerinhalte kopieren**

1. Den Quell-Messwertaufnehmer über das Adapter-Kabel anschließen.

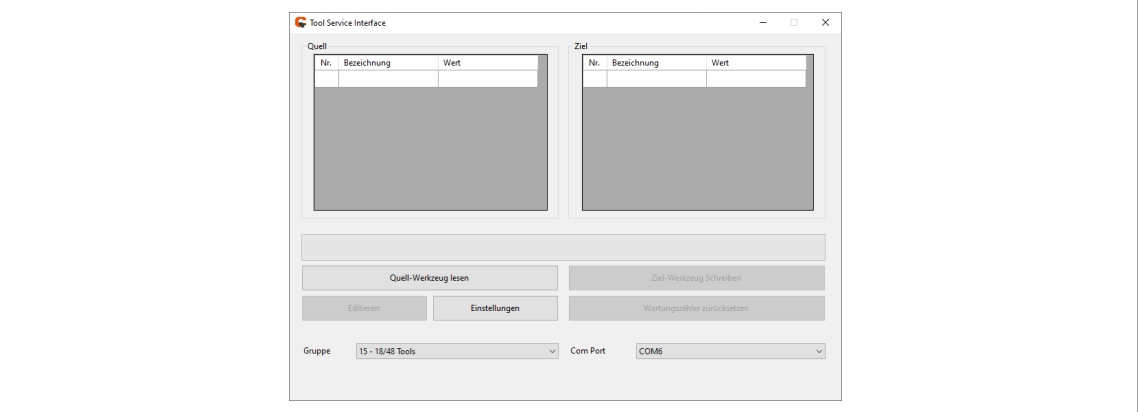

*Abb. 6-2: Startbildschirm*

2. Um die Daten einzulesen, auf <Quell Werkzeug lesen> drücken.

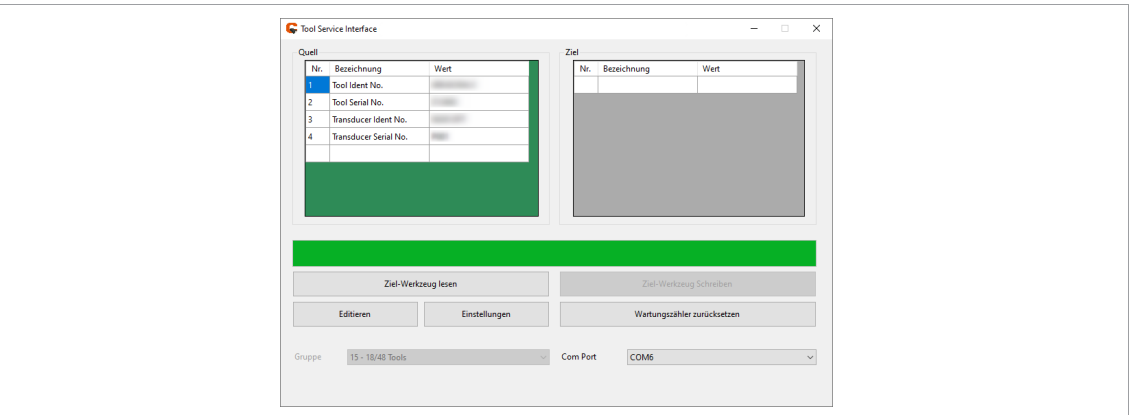

*Abb. 6-3: Quell-Messwertaufnehmer ist eingelesen*

- 3. Den Quell-Messwertaufnehmer abstecken und den Ziel-Messwertaufnehmer anschließen.
- 4. Um die Daten einzulesen, auf <Ziel Werkzeug lesen> drücken.

**DE**

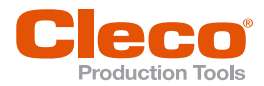

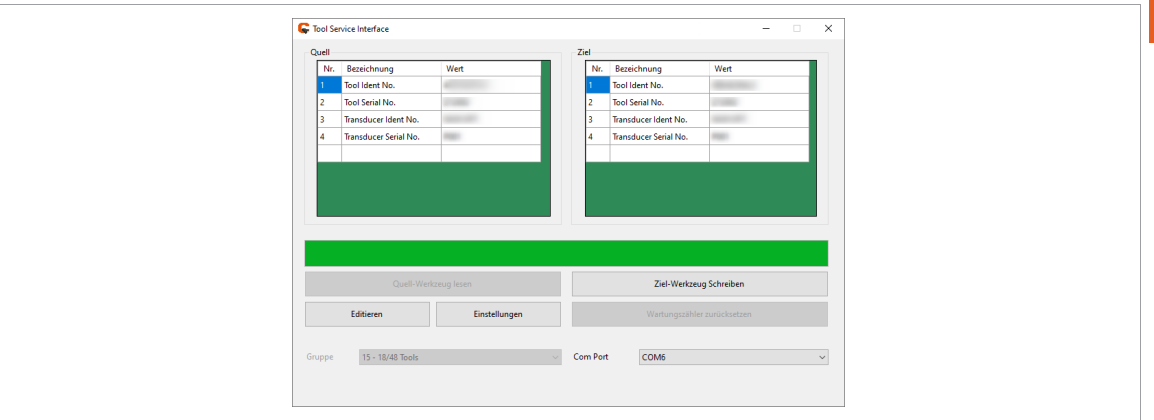

*Abb. 6-4: Ziel-Messwertaufnehmer ist eingelesen*

5. Um die Daten des Quell-Messwertaufnehmers auf den Ziel-Messwertaufnehmer zu übertragen, auf <Ziel Werkzeug Schreiben> drücken.

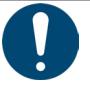

### **Hinweis**

#### **Datenverlust**

Wird der Schreibvorgang unterbrochen, weil das Werkzeug abgesteckt oder die Steuerung ausgeschaltet wurde, kann es zu einem Defekt der Werkzeugelektronik führen.

► Das Werkzeug erst abstecken, wenn die Daten vollständig auf den Messwertaufnehmer geschrieben wurden. Der Vorgang ist erfolgreich abgeschlossen, wenn der Ladebalken 100 % erreicht hat und die Hintergrundfarbe im Fenster *Ziel* grün ist.

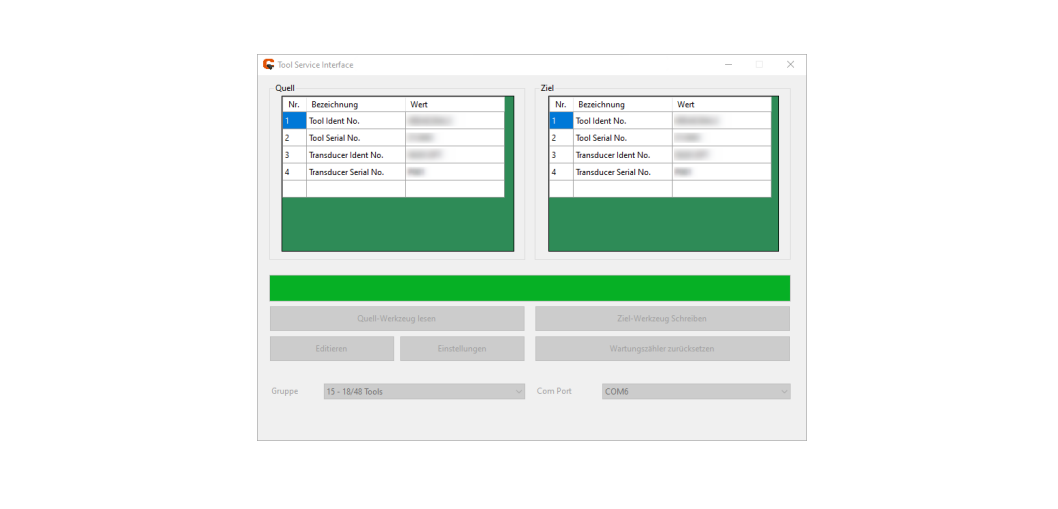

*Abb. 6-5: Daten werden auf Ziel-Messwertaufnehmer geschrieben*

6. War die Datenübertragung erfolgreich, die Meldung mit <OK> bestätigen.

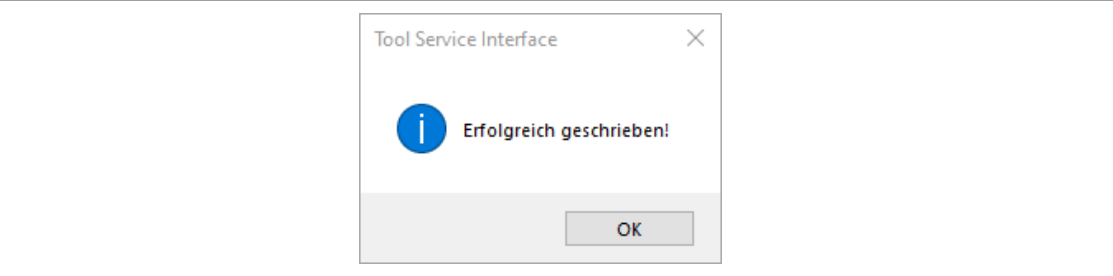

*Abb. 6-6: Datenübertragung erfolgreich abgeschlossen*

7. Den Ziel-Messwertaufnehmer abstecken.

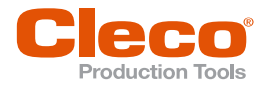

## **DE 6.1.2 Wartungszähler zurücksetzen**

<span id="page-15-0"></span>Nachdem eine Wartung durchgeführt wurde, kann der Verschraubungszähler seit der letzten Wartung wieder auf Null gesetzt und somit das nächste Wartungsintervall gestartet werden.

- 1. Um den Verschraubungszähler zurückzusetzen, auf <Wartungszähler zurücksetzen> drücken.
- 2. Die nachfolgende Meldung mit <Ja> bestätigen.

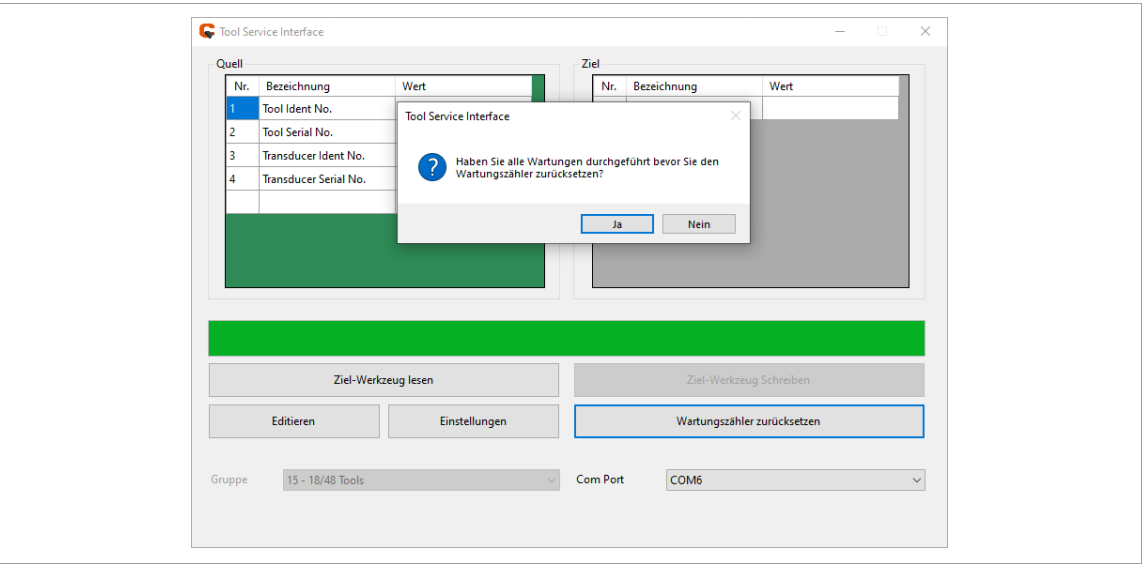

*Abb. 6-7: Verschraubungszähler zurücksetzen*

Der Verschraubungszähler (Service) beginnt wieder bei 0.

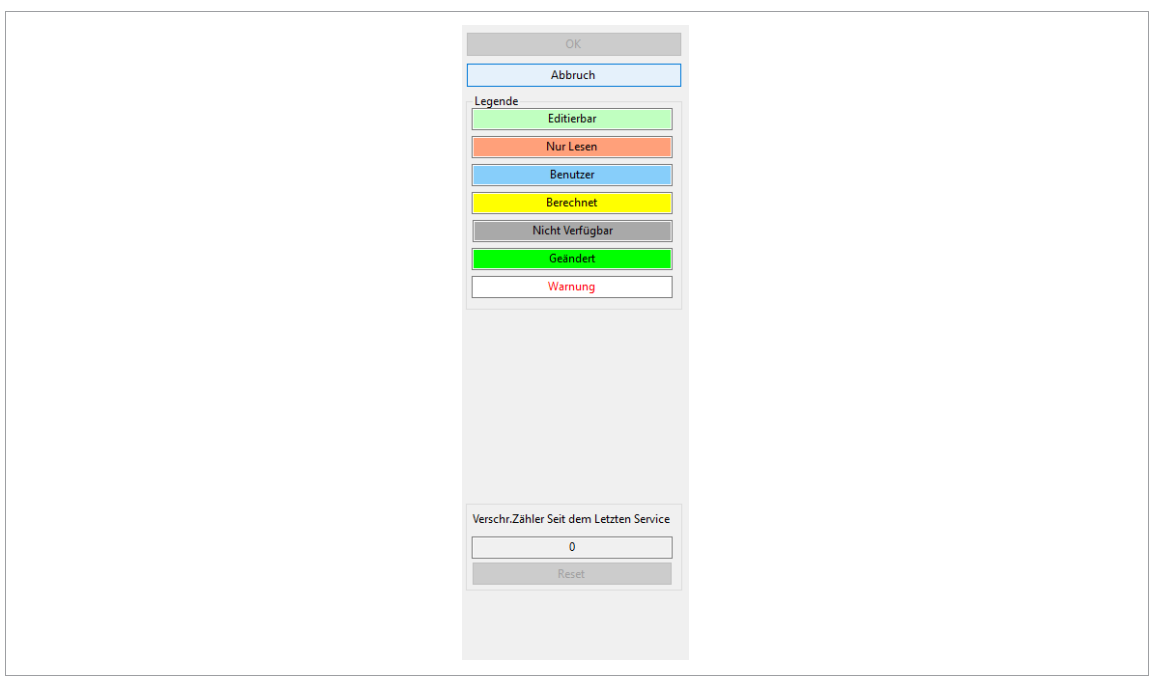

*Abb. 6-8: Verschraubungszähler (Service) erfolgreich zurückgesetzt* 

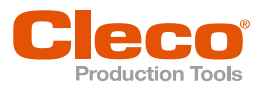

### **6.2 Advanced DE**

#### **6.2.1 Daten kopieren**

#### <span id="page-16-1"></span><span id="page-16-0"></span>**Messwertaufnehmer-Daten kopieren**

1. Den Quell-Messwertaufnehmer über das Adapter-Kabel anschließen.

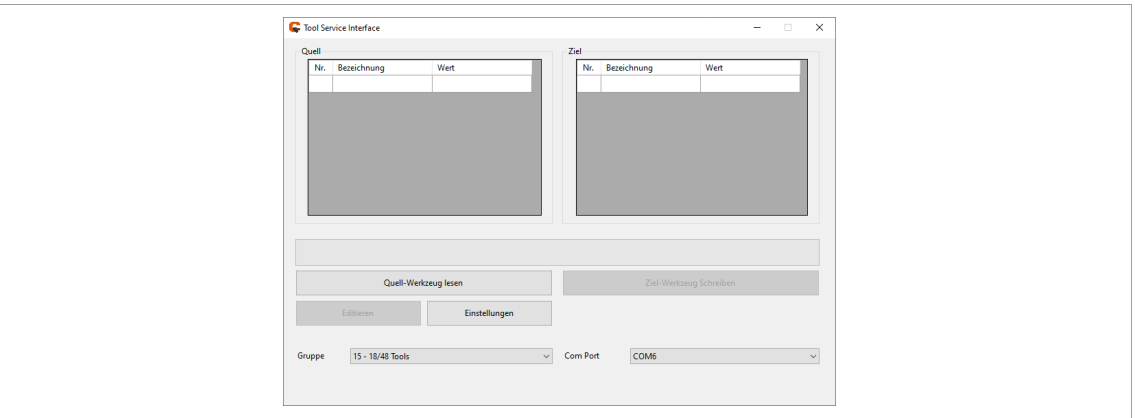

#### *Abb. 6-9: Startbildschirm*

2. Um die Daten einzulesen, auf <Quell-Werkzeug lesen> drücken.

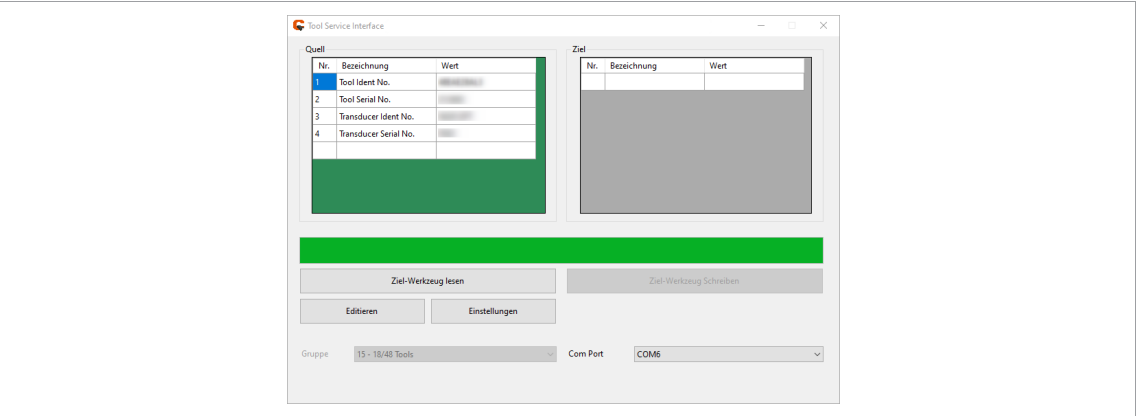

*Abb. 6-10: Quell-Messwertaufnehmer ist eingelesen*

- 3. Den Quell-Messwertaufnehmer abstecken und den Ziel-Messwertaufnehmer anschließen.
- 4. Um die Daten einzulesen, auf <Ziel-Werkzeug lesen> drücken.

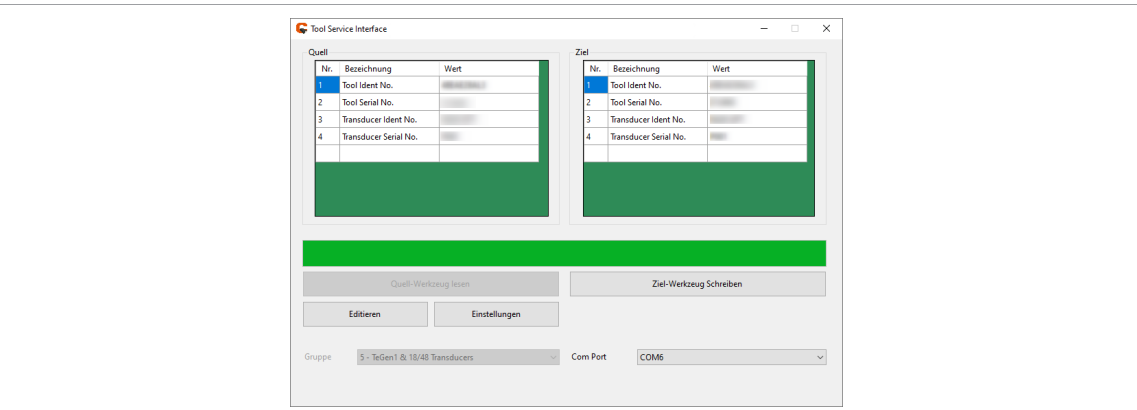

*Abb. 6-11: Ziel-Messwertaufnehmer ist eingelesen*

5. Um die Daten des Quell-Messwertaufnehmers auf den Ziel-Messwertaufnehmer zu übertragen, auf <Ziel-Werkzeug Schreiben> drücken.

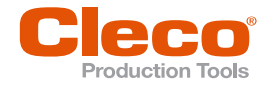

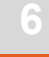

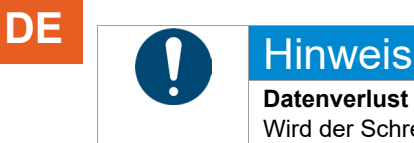

**Datenverlust** Wird der Schreibvorgang unterbrochen, weil das Werkzeug abgesteckt oder die Steuerung ausgeschaltet wurde, kann es zu einem Defekt der Werkzeugelektronik führen.

► Das Werkzeug erst abstecken, wenn die Daten vollständig auf den Messwertaufnehmer geschrieben wurden. Der Vorgang ist erfolgreich abgeschlossen, wenn der Ladebalken 100 % erreicht hat und die Hintergrundfarbe im Fenster *Ziel* grün ist.

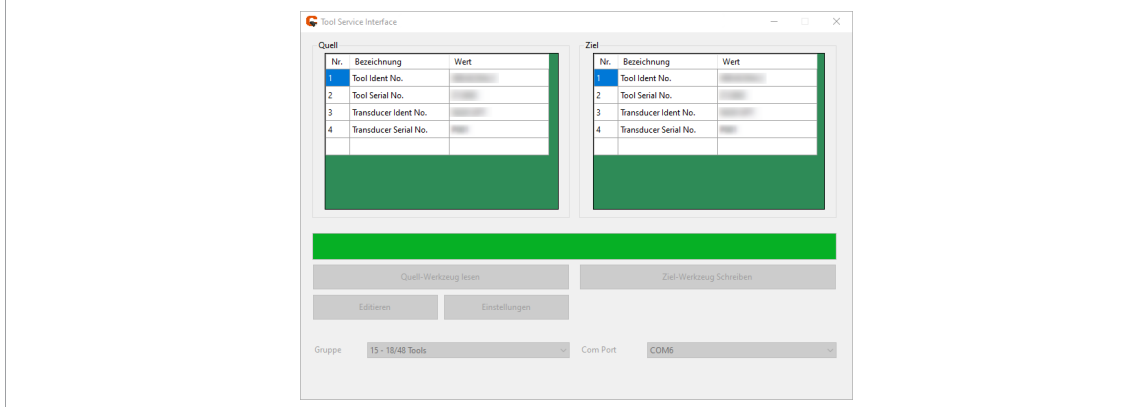

*Abb. 6-12: Daten werden auf Ziel-Messwertaufnehmer geschrieben*

6. War die Datenübertragung erfolgreich, die Meldung mit <OK> bestätigen.

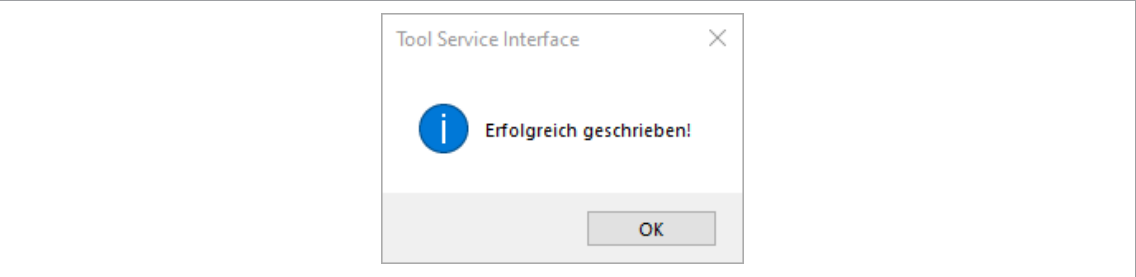

*Abb. 6-13: Datenübertragung erfolgreich abgeschlossen*

7. Den Ziel-Messwertaufnehmer abstecken.

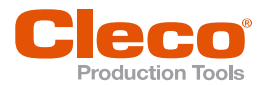

## **6.2.2 Daten editieren DE**

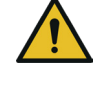

## <span id="page-18-0"></span>**A** Warnung

**Verletzungsgefahr**

Eine Änderung der Parameter können die Kalibrierwerte oder das Schraubergebnis beeinflussen. Fehlerhafte Schraubergebnissen können zu schweren Verletzungen und/oder Sachschäden führen. ► Geänderte Parameter genau prüfen.

► Nach Änderung der Parameter ist das von Apex Tool Group ausgestellte Kalibrier-Zertifikat (Machine Capability Study) ungültig. Eine erneute Kalibrierung durchführen.

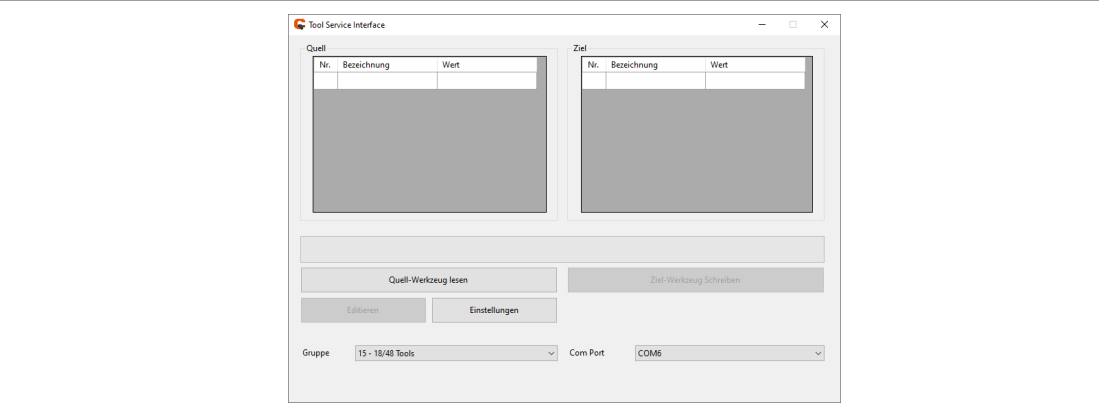

#### *Abb. 6-14: Startbildschirm*

1. Um die Daten einzulesen, auf <Quell-Werkzeug lesen> drücken.

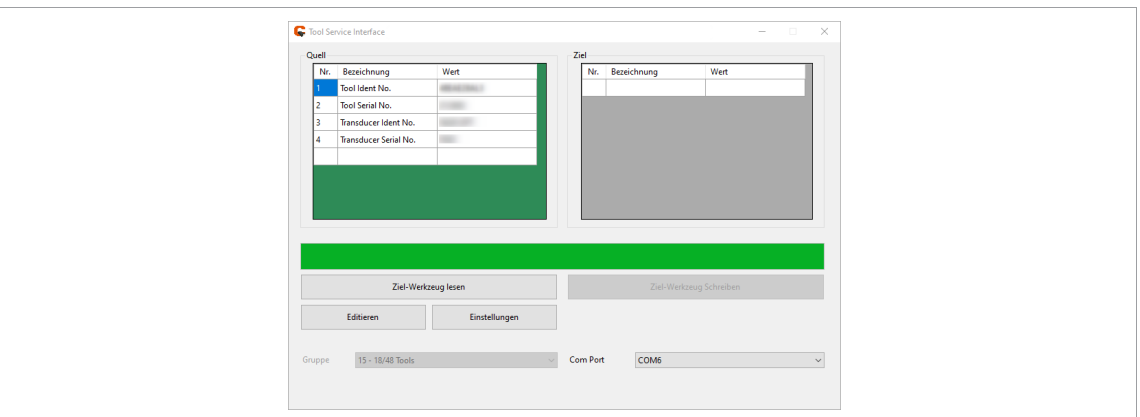

*Abb. 6-15: Quell-Messwertaufnehmer ist eingelesen*

2. Um die Messwertaufnehmer-Daten zu bearbeiten, auf <Editieren> drücken. Es öffnet sich folgendes Fenster.

| Field<br>Number | Title                                  | <b>Original Value</b> | Value               | <b>Default Value</b> | OK                                    |
|-----------------|----------------------------------------|-----------------------|---------------------|----------------------|---------------------------------------|
| 119             | <b>Repair Date</b>                     | 1123                  | 1123                |                      | Cancel                                |
| 120             | <b>Tool Configuration 1: Type</b>      |                       |                     |                      | Legend                                |
| 121             | <b>Tool Configuration 2: Functions</b> | $\mathbf{0}$          |                     |                      | Edit                                  |
| 127             | <b>Total Number of Rundowns</b>        | 501                   | 501                 |                      | Read Only                             |
| 128             | <b>Rundown Counter at Last Service</b> | lo.                   | lo.                 |                      | Usemame                               |
| 204             | TIM material number                    | (NULL)                | (NULL)              |                      | Calculated                            |
| 222             | Max Reverse Speed                      | (NULL)                | <b>(NULL)</b>       |                      | Not Available                         |
| 223             | <b>Options</b>                         | $\bullet$             | lo.                 |                      | Changed                               |
| 224             | Max Reverse Torque                     | (NULL)                | (NULL)              |                      |                                       |
| 314             | <b>Current Filter Time Constant</b>    | (NULL)                | (NULL)              |                      | Warning                               |
| 315             | Tool Head Type                         | (NULL)                | (NULL)              |                      | Serial No.                            |
| 316             | <b>Last Calibration Date</b>           | (NULL)                | (NULL)              |                      | CE01808                               |
| 317             | Last Service Memory Modification Date  | 2023-05-17 15:52:41   | 2023-05-17 15:52:41 |                      | <b>Default Values</b>                 |
| 318             | Next Calibration Date                  | (NULL)                | (NULL)              |                      | Material No.<br>50EAN30FA3<br>×.      |
| 319             | Minimum Torque                         | 6.                    | 6                   |                      |                                       |
| 320             | <b>Original Current Constant</b>       | 1.6368                | 1.6368              |                      | <b>Show Default Values</b>            |
| 321             | <b>HW Version</b>                      | (NULL)                | <b>INULLY</b>       |                      | <b>Set Default Values</b>             |
| 322             | <b>Usemame</b>                         | TAT57                 | TAT57               |                      |                                       |
| 323             | Manufacturing Date (Exact)             | 2017-05-29 00:00:00   | 2017-05-29 00:00:00 |                      | <b>Tightenings Since Last Service</b> |
| 324             | Customer Data                          | (NULL)                | (NULL)              |                      | 501                                   |
| 401             | MFU Data                               | [NULL]                | (NULL)              |                      | Reset                                 |

*Abb. 6-16: Ziel-Messwertaufnehmer editieren*

**6**

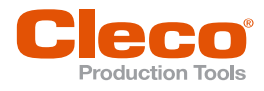

**DE** Die Farben haben folgende Bedeutung:

- Hellgrün: Die Daten können editiert werden.<br>- Dunkelgrün: Der Wert ist geändert und unter
	- Dunkelgrün: Der Wert ist geändert und unterscheidet sich von dem Ursprungswert.
- Rot: Die Daten können nur gelesen werden.
- Blau: Anzeige der Windows-Benutzerkennung. Der Eintrag erfolgt automatisch, wenn eine Änderung oder eine Aktion vorgenommen wird.
- Gelb: Anzeige von berechneten Daten. Diese Anzeige ist nur bei der Serie 17/47/18/48 und der Serie BB/BTS(E)/BD (seriell)/BTSi (seriell) verfügbar.
- Grau: Die Daten sind im Werkzeugspeicher nicht verfügbar. Diese Anzeige ist nur bei der Serie NeoTek/CellCore/CellTek und der Serie BD (TCP)/BTSi (TCP) verfügbar.
- Weiß mit rotem Text: Der Wert ist ungültig und muss vor dem Speichern geändert werden.
- 3. Die Änderungen mit <OK> bestätigen.
- 4. Um die Änderungen auf den Ziel-Messwertaufnehmer zu übertragen, auf <Ziel Werkzeug Schreiben> drücken.

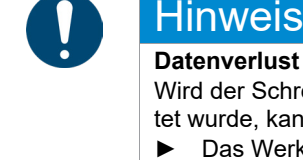

### **Datenverlust**

Wird der Schreibvorgang unterbrochen, weil das Werkzeug abgesteckt oder die Steuerung ausgeschaltet wurde, kann es zu einem Defekt der Werkzeugelektronik führen.

- ► Das Werkzeug erst abstecken, wenn die Daten vollständig auf den Messwertaufnehmer geschrieben wurden. Der Vorgang ist erfolgreich abgeschlossen, wenn der Ladebalken 100 % erreicht hat und die Hintergrundfarbe im Fenster *Ziel* grün ist.
- 5. War die Datenübertragung erfolgreich, die Meldung mit <OK> bestätigen.

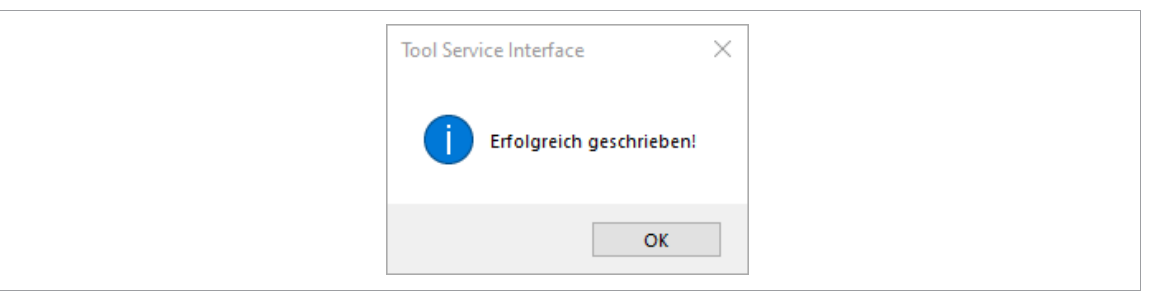

*Abb. 6-17: Datenübertragung erfolgreich abgeschlossen*

#### **6.2.3 Wartungszähler zurücksetzen**

<span id="page-19-0"></span>Nachdem eine Wartung durchgeführt wurde, kann der Wartungszähler wieder auf Null gesetzt und somit das nächste Intervall gestartet werden.

- 1. Um den Advance --> Advanced zurückzusetzen, im Fenster Editieren auf <Reset> drücken.
- 2. Die nachfolgende Meldung mit <Ja> bestätigen.

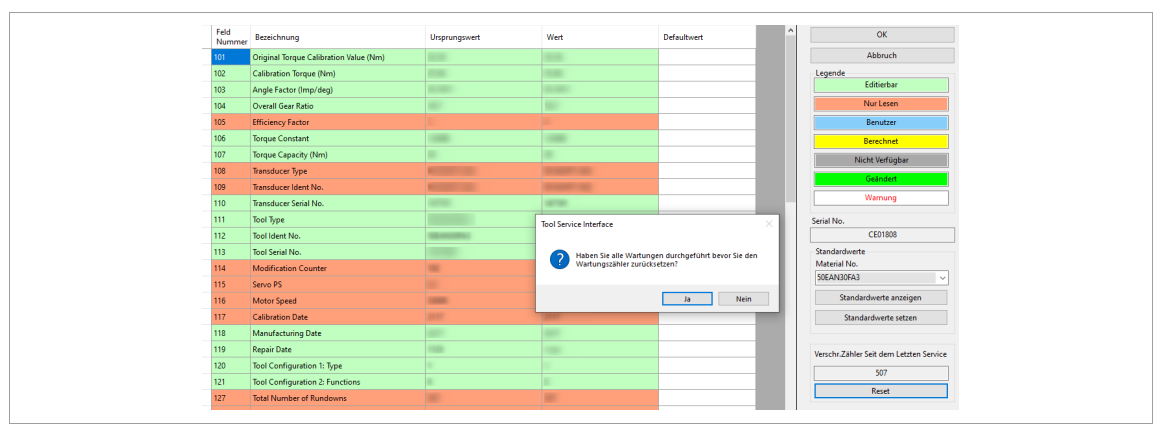

*Abb. 6-18: Wartungszähler zurücksetzen*

Der Wartungszähler beginnt wieder bei 0.

**6**

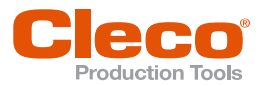

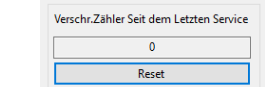

*Abb. 6-19: Wartungszähler erfolgreich zurückgesetzt* 

<span id="page-20-0"></span>3. Auf <OK> und <Ziel-Werkzeug Schreiben> drücken.

#### **6.2.4 Standardwerte einstellen**

- 1. Um die Daten auszulesen, auf <Quell-Werkzeug lesen> drücken.
- 2. Nachdem die Daten eingelesen sind, auf <Bearbeiten> drücken.
- 3. Eine Materialnummer aus der Drop-down-Liste auswählen oder direkt eingeben.

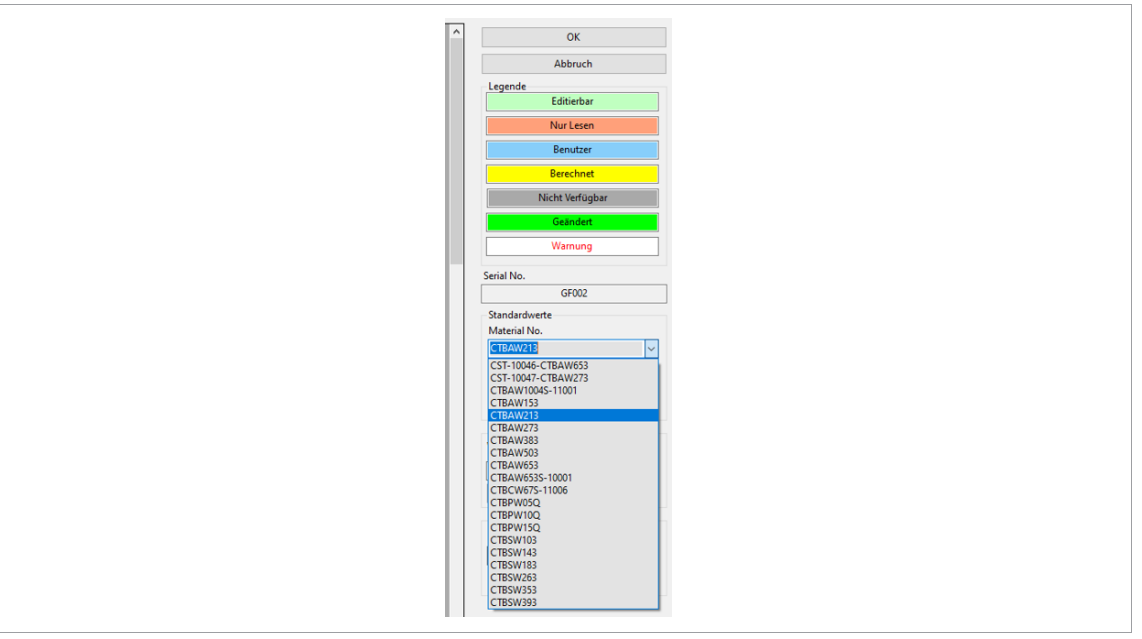

*Abb. 6-20: Materialnummer eingeben*

- 4. Auf <Standardwerte anzeigen> drücken, um die Standardwerte für die ausgewählte Materialnummer in der Spalte *Defaultwert* anzuzeigen.
- 5. Um die Standardwerte in die Spalte *Wert* zu übertragen, auf <Standardwerte setzen> drücken.

| <b>C</b> Editieren |                |                                        |                   |                          |                    | $- \quad \Box \quad \times$             |
|--------------------|----------------|----------------------------------------|-------------------|--------------------------|--------------------|-----------------------------------------|
|                    | Feld<br>Nummer | Bezeichnung                            | Ursprungswert     | Wert                     | <b>Defaultwert</b> | OK                                      |
|                    | 101            | Original Torque Calibration Value (Nm) |                   | $\sim$                   | <b>DOM YEAR</b>    | Abbruch                                 |
|                    | 102            | Calibration Torque (Nm)                | <b>LATTER</b>     | 141941                   | <b>DOM: NAMED</b>  | Legende                                 |
|                    | 103            | Angle Factor (Imp/deg)                 | 12, 1944          | $\sim$                   | to meet            | Editierbar                              |
|                    | 104            | Overall Gear Ratio                     | <b>SERVICE</b>    | $\overline{\phantom{a}}$ | <b>DESIGN</b>      | Nur Lesen                               |
|                    | 106            | Torque Constant                        | <b>COLUMN</b>     | <b>CONTRACTOR</b>        | LTD LETS           | Benutzer                                |
|                    | 107            | Torque Capacity (Nm)                   |                   |                          |                    | Berechnet                               |
|                    | 108            | Transducer Type                        |                   | <b>SATIN</b>             | curitar.           | Nicht Verfügbar                         |
|                    | 109            | Transducer Ident No.                   | <b>SCHOOL SE</b>  | <b>The comment of</b>    | TO AMERICA IS      | Geändert                                |
|                    | 110            | Transducer Serial No.                  |                   | Trans                    |                    |                                         |
|                    | 111            | Tool Type                              | <b>There</b> 211  | <b>TRANSPORT</b>         | <b>TRANSTER</b>    | Warnung                                 |
|                    | 112            | Tool Ident No.                         | <b>Thomas III</b> | <b>There</b>             | <b>TRANSTER</b>    | Serial No.                              |
|                    | 113            | Tool Serial No.                        |                   |                          |                    | GF002                                   |
|                    | 114            | Modification Counter                   |                   | ٠                        |                    | Standardwerte                           |
|                    | 115            | Servo PS                               |                   |                          |                    | Material No.<br>CTBAW213<br>$\sim$      |
|                    | 116            | Motor Speed                            |                   | -                        | 1000               |                                         |
|                    | 117            | <b>Calibration Date</b>                |                   | w                        |                    | Standardwerte anzeigen                  |
|                    | 118            | Manufacturing Date                     |                   |                          |                    | Standardwerte setzen                    |
|                    | 119            | <b>Repair Date</b>                     |                   |                          | $\sim$             |                                         |
|                    | 120            | Tool Configuration 1: Type             |                   |                          |                    | Verschr.Zähler Seit dem Letzten Service |
|                    | 121            | <b>Tool Configuration 2: Functions</b> |                   |                          |                    | 11016                                   |
|                    | 126            | <b>Torque Gain Adjustment</b>          |                   |                          |                    | Reset                                   |
|                    | 127            | <b>Total Number of Rundowns</b>        |                   |                          |                    |                                         |

*Abb. 6-21: Standardwerte anzeigen und setzen*

6. Um die Standardwerte auf das Werkzeug zu übertragen, auf <OK> und <Ziel-Werkzeug Schreiben> drücken.

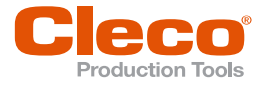

# **DE <sup>7</sup> Technische Daten**

<span id="page-21-0"></span>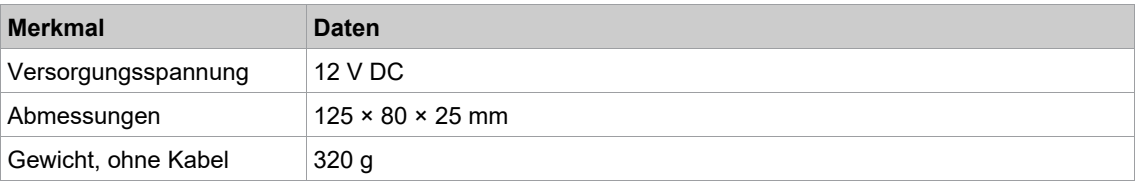

### **Umgebungsbedingungen**

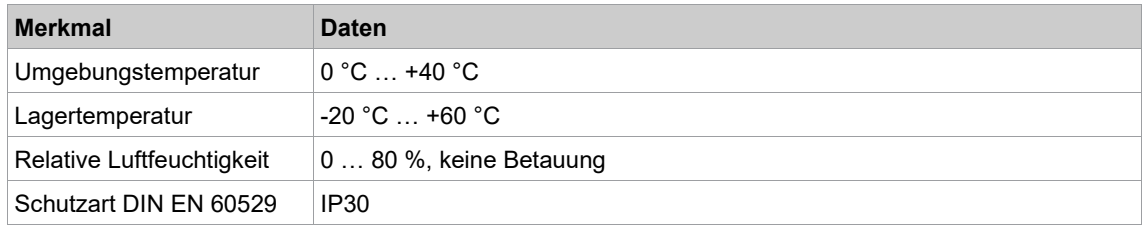

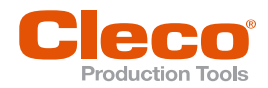

# **DE <sup>8</sup> Fehlermeldungen**

<span id="page-22-0"></span>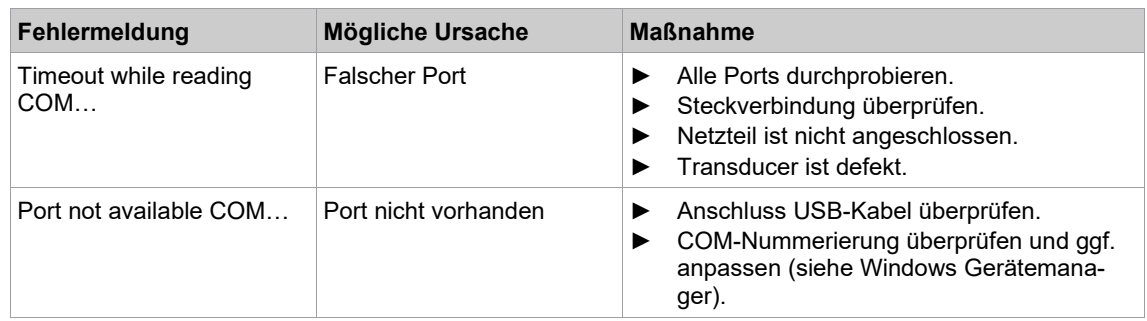

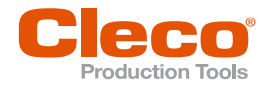

# **DE <sup>9</sup> Entsorgung**

<span id="page-23-0"></span>Bestandteile und Hilfsmittel des Produkts bergen Risiken für Gesundheit und Umwelt. Das Produkt enthält Bauteile, die wiederverwertet werden können, sowie Bauteile, die speziell entsorgt werden müssen.

- ► Bestandteile der Verpackung trennen und sortenrein entsorgen.
- ► Örtlich geltende Vorschriften beachten.

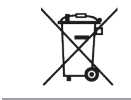

Allgemein gültige Entsorgungsrichtlinien, wie Elektro- und Elektronikgerätegesetz (ElektroG) beachten. Verbrauchte elektronische Geräte müssen entsorgt werden.

► Defektes Produkt bei Ihrer betrieblichen Sammeleinrichtung oder bei einem *Sales & Service Center* abgeben.

### POWER TOOLS SALES & SERVICE CENTERS

Please note that all locations may not service all products.

Contact the nearest Cleco® Sales & Service Center for the appropriate facility to handle your service requirements.

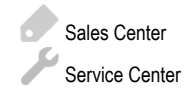

#### NORTH AMERICA | SOUTH AMERICA

**DETROIT, MICHIGAN** Apex Tool Group 2630 Superior Court Auburn Hills, MI 48236 Phone: +1 (248) 393-5644 Fax: +1 (248) 391-6295

### **LEXINGTON,**

#### **SOUTH CAROLINA** Apex Tool Group 670 Industrial Drive Lexington, SC 29072 Phone: +1 (800) 845-5629 Phone: +1 (919) 387-0099 Fax: +1 (803) 358-7681

#### **MEXICO** Apex Tool Group Vialidad El Pueblito #103 Parque Industrial Querétaro Querétaro, QRO 76220 Mexico Phone: +52 (442) 211 3800 Fax: +52 (800) 685 5560

### EUROPE | MIDDLE EAST | AFRICA

**FRANCE**

Apex Tool Group SAS 25 Avenue Maurice Chevalier - ZI Industriestraße 1 77330 Ozoir-La-Ferrière France Phone: +33 1 64 43 22 00 Fax: +33 1 64 43 17 17

#### ASIA PACIFIC

**AUSTRALIA** Apex Tool Group 519 Nurigong Street, Albury NSW 2640 Australia Phone: +61 2 6058 0300

#### **GERMANY** Apex Tool Group GmbH

**CHINA**

Apex Power Tool Trading (Shanghai) Co., Ltd. 2nd Floor, Area C 177 Bi Bo Road

Pu Dong New Area, Shanghai China 201203 P.R.C. Phone: +86 21 60880320 Fax: +86 21 60880298

73463 Westhausen **Germany** Phone: +49 (0) 73 63 81 0 Fax: +49 (0) 73 63 81 222

#### **HUNGARY** Apex Tool Group Hungária Kft. Platánfa u. 2 9027 GyörHungary Phone: +36 96 66 1383 Fax: +36 96 66 1135

**INDIA** Apex Power Tool Trading Private Limited Gala No. 1, Plot No. 5 S. No. 234, 235 & 245 Indialand Global Industrial Park Taluka-Mulsi, Phase I Hinjawadi, Pune 411057 Maharashtra, India Phone: +91 020 66761111

#### **JAPAN**

Apex Tool Group Japan Korin-Kaikan 5F, 3-6-23 Shibakoen, Minato-Ku, Tokyo 105-0011, JAPAN Phone: +81-3-6450-1840 Fax: +81-3-6450-1841

**KOREA**

Apex Tool Group Korea #1503, Hibrand Living Bldg., 215 Yangjae-dong, Seocho-gu, Seoul 137-924, Korea Phone: +82-2-2155-0250 Fax: +82-2-2155-0252

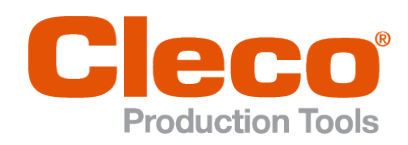

**Apex Tool Group, LLC**

Phone: +1 (800) 845-5629 Phone: +1 (919) 387-0099 Fax: +1 (803) 358-7681 www.ClecoTools.com www.ClecoTools.de